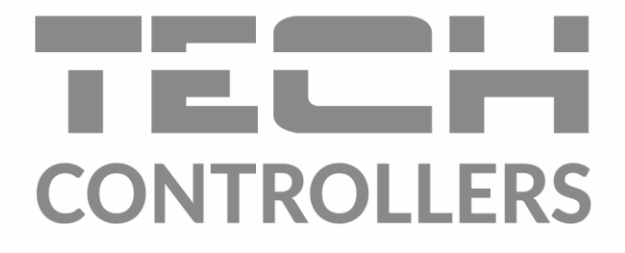

# **BEDIENUNGSANLEITUNG** EU-M-9r

DE

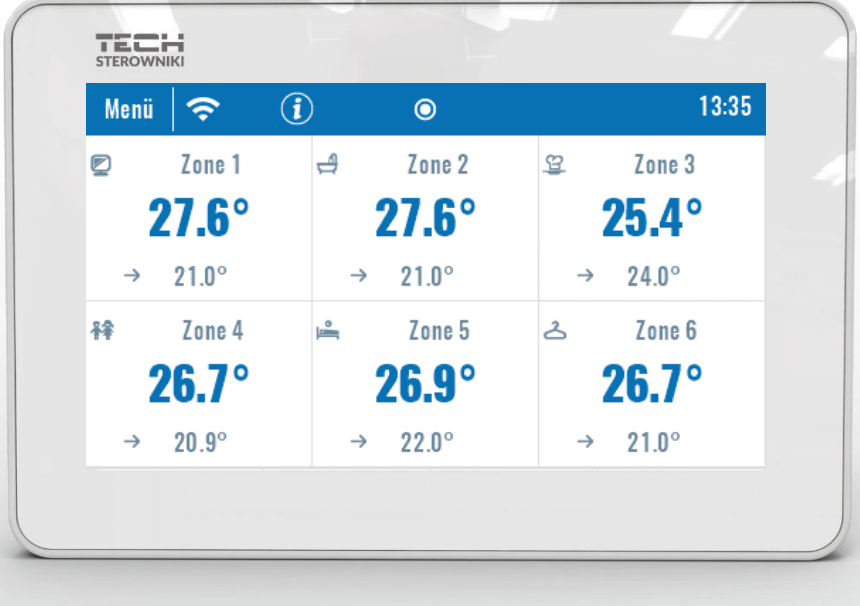

#### INHALTSVERZEICHNIS

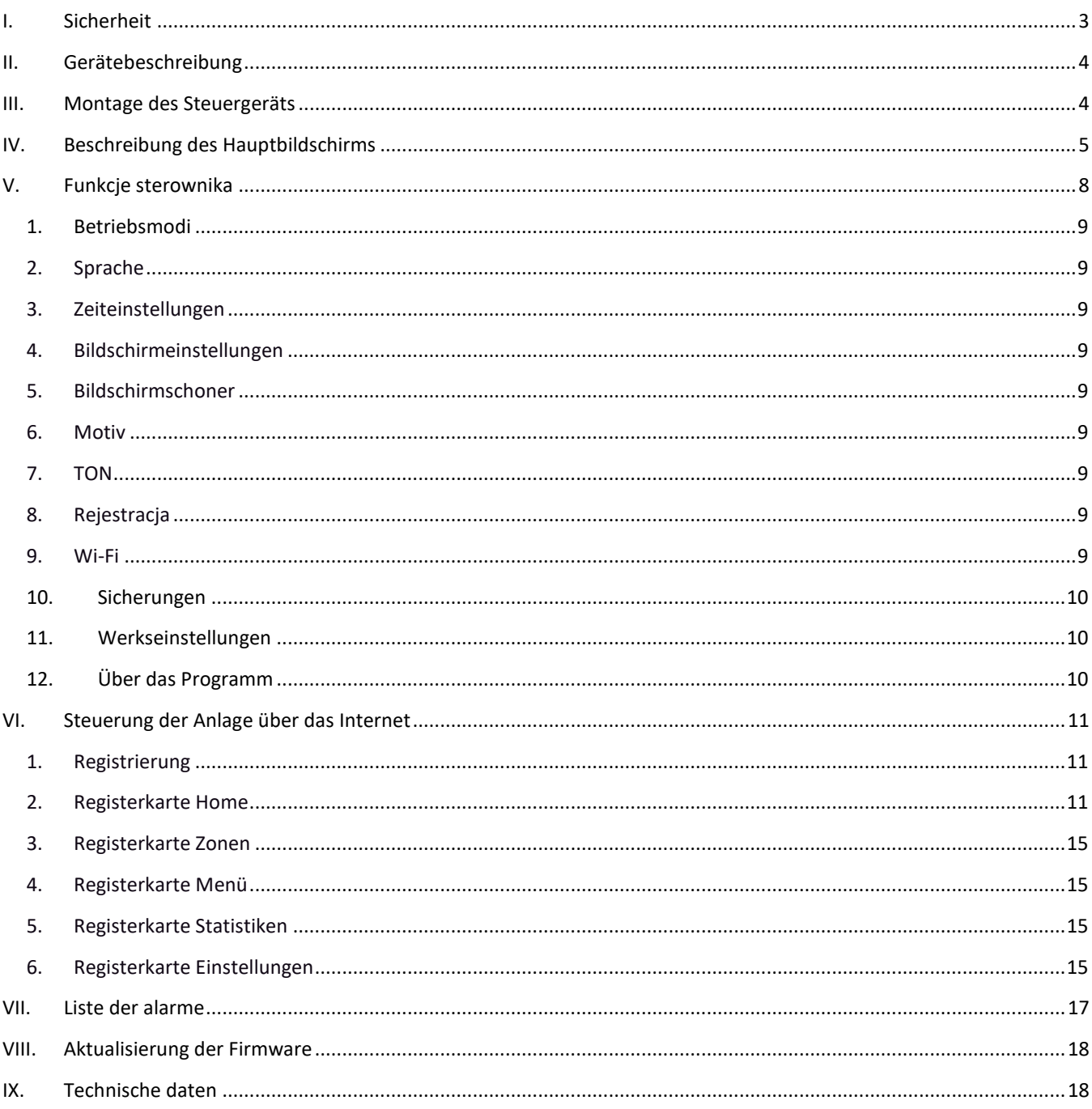

JG.11.08.2022

### <span id="page-2-0"></span>**I. SICHERHEIT**

Lesen Sie bitte die nachfolgenden Regeln, bevor Sie das Gerät nutzen. Nichtbeachtung dieser Anweisungen kann zu Verletzungen und Schäden am Gerät führen. Die vorliegende Bedienungsanleitung ist sorgfältig aufzubewahren. Zur Vermeidung von unnötigen Fehlern und Unfällen ist sicherzustellen, dass alle Personen, die das Gerät nutzen, genau mit seiner Funktionsweise und seinen Sicherheits-Features vertraut sind. Bitte die Bedienungsanleitung behalten und sicherstellen, dass sie bei der Übergabe oder beim Verkauf immer mit dem Gerät übergeben wird, damit jeder Anwender des Geräts über seine ganze Nutzungsdauer einschlägige Informationen zur Nutzung und Sicherheit hat. Für die Sicherheit von Leben und Eigentum sind die Vorsichtsmaßnahmen gemäß der erwähnten Bedienungsanleitung einzuhalten. Der Hersteller haftet nicht für fahrlässig verursachte Schäden.

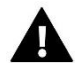

#### **WARNUNG**

- **Elektrisches Gerät unter Spannung!** Vor der Durchführung irgendwelcher Arbeiten an der Elektroinstallation (Anschluss eines Kabels, Installation von Geräten usw.) ist sicherzustellen, dass das Gerät nicht an das Stromnetz angeschlossen ist!
- Die Montage ist von einer Person auszuführen, die über entsprechende Fachkenntnisse verfügt und zur Ausübung dieser Arbeiten berechtigt ist.
- Vor der Inbetriebnahme des Steuergeräts sind eine Messung der Wirksamkeit der Nullung der elektrischen Motoren sowie eine Messung der Isolierung der elektrischen Leitungen durchzuführen.
- Das Gerät ist nicht für die Bedienung durch Kinder bestimmt.

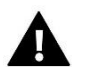

### **ACHTUNG**

- Atmosphärische Entladungen können das Steuergerät beschädigen, deshalb ist es bei Gewitter vom Stromnetz zu trennen (es ist sicherzustellen, dass der Stecker gezogen ist).
- Das Steuergerät darf nicht zweckfremd genutzt werden.
- Vor der Heizsaison und während ihrer Dauer ist der technische Zustand der Leitungen zu überprüfen. Es ist zudem die Befestigung des Steuergeräts zu kontrollieren sowie das Gerät von Staub und anderen Verunreinigungen zu befreien.

Nach Redaktionsschluss der Anleitung am 11.08.2022 können Änderungen an den in ihr aufgeführten Produkten vorgenommen worden sein. Der Hersteller behält sich das Recht auf Konstruktionsänderungen vor. Die Abbildungen können optionales Zubehör enthalten. Aufgrund der Drucktechnologie können die abgebildeten Farben von den Originaltönen abweichen.

Sorge für die Umwelt ist unsere höchste Priorität. Bewusst der Bauart des Gerätes, sind wir zur einer umweltfreundlichen Entsorgung von elektronischen Bauteilen und Geräten verpflichtet. Daher hat das Umweltschutzministerium uns als Unternehmen eine Registrierungsnummer zugewiesen. Das Symbol der durchgestrichenen Abfalltonne auf dem Produkt bedeutet, dass das Produkt nicht in den normalen Hausmüll geworfen werden soll. Die Nutzer sind verpflichtet, ihre gebrauchten Geräte bei einem Sammelpunkt für das Recycling von elektrischen und elektronischen Geräten zu entsorgen.

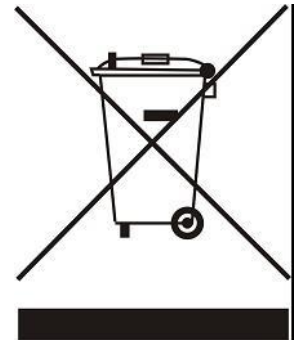

# <span id="page-3-0"></span>**II. GERÄTEBESCHREIBUNG**

Der Raumthermostat EU-M-9r ist zur Zusammenarbeit mit der Leiste EU-L-9r bestimmt und zur Steuerung des Betriebs sekundärer Raumthermostaten, Sensoren und Thermostatköpfe angepasst.

Das Kontrollpaneel EU-M-9r ist für die Verwaltung der Einstellungen in anderen Zonen angepasst: Solltemperatur, Fußbodenheizung.

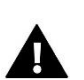

#### **ACHTUNG**

In der Anlage kann jeweils nur ein Raumthermostat EU-M-9r installiert sein, der bis zu 32 Heizzonen bedienen kann.

Funktionen und Ausstattung des Steuergeräts:

- Möglichkeit zur Steuerung des Betrieb der Leisten und der in ihnen registrierten Thermostatköpfe, Raumthermostaten, kabelgebundenen Temperatursensoren: EU-R-9b, EU-R-9z, EU-R-9s, EU-C-7p, sowie der drahtlosen: EU-C-8r, EU-R-8b, EU-R-8z und EU-C-mini
- Eingebautes WiFi-Modul
- Möglichkeit zur Steuerung der Anlage über das Internet (https://emodul.eu)
- Großer, farbiger Glasbildschirm

**Das Paneel misst nicht selbst die Temperatur, sondern es sendet sie von den Thermostaten und Raumsensoren an die Leiste, in denen diese registriert sind.**

# <span id="page-3-1"></span>**III. MONTAGE DES STEUERGERÄTS**

Das Steuergerät ist für die Montage in einer Elektrodose bestimmt.

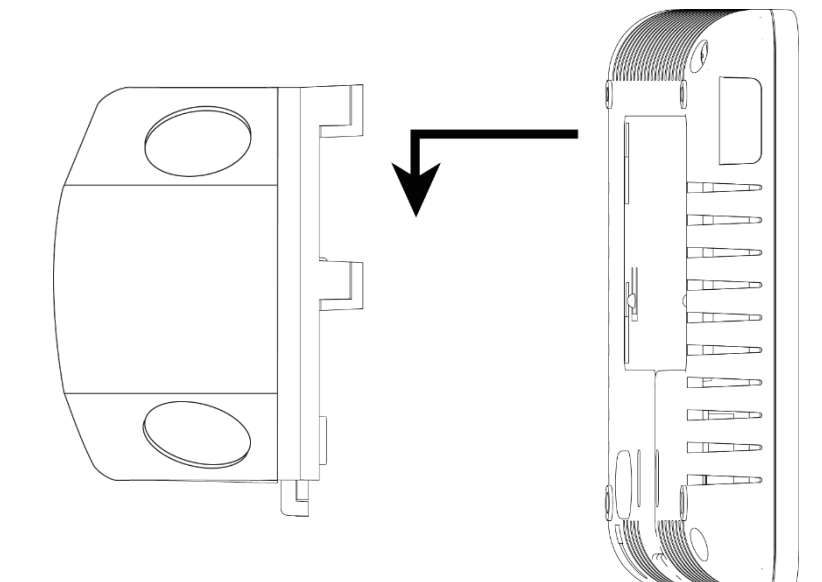

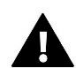

#### **WARNUNG**

Vor Arbeiten am Thermostaten müssen Sie das Netzteil von der Stromversorgung trennen und gegen versehentliche erneute Verbindung sichern.

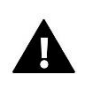

#### **ACHTUNG**

Das fehlerhafte Verbinden der Leitungen kann zu einer Beschädigung des Steuergeräts führen!

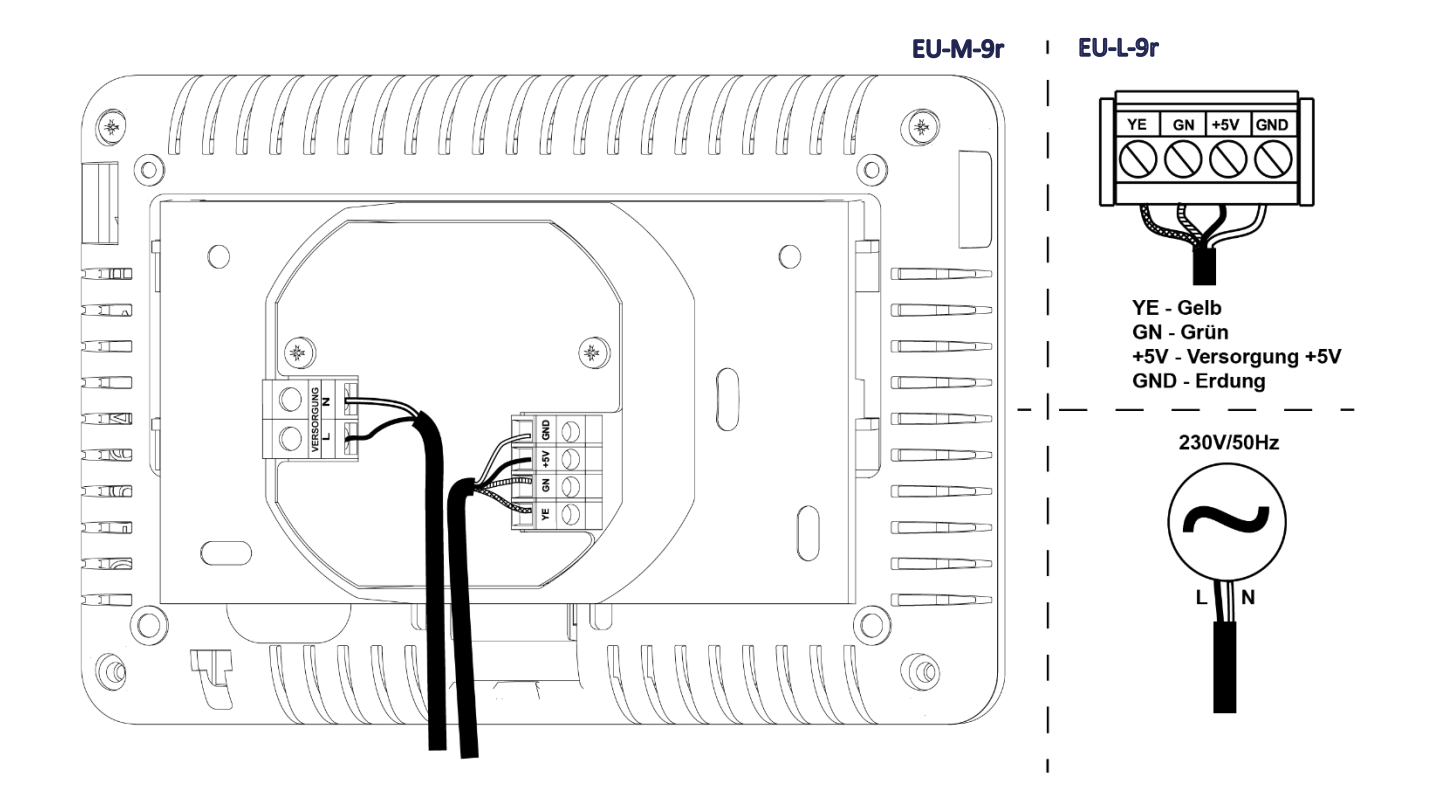

# <span id="page-4-0"></span>**IV. BESCHREIBUNG DES HAUPTBILDSCHIRMS**

Die Steuerung erfolgt mithilfe von Tasten, die sich neben dem Display befinden.

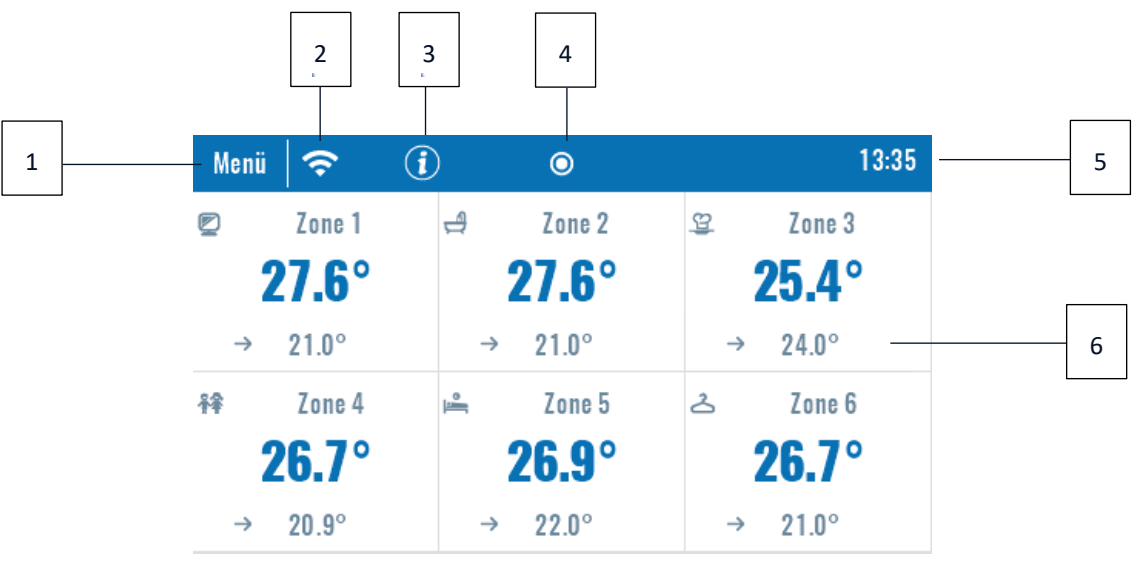

- 1. Eingang ins Menü des Steuergeräts
- 2. WiFi-Signalstärke
- 3. Fragezeichensymbol Nach dem Berühren des Bildschirms wird hier ein Bildschirm mit Informationen zur aktuellen Außentemperatur, zum Zustand des Kontakts und der Pumpe angezeigt

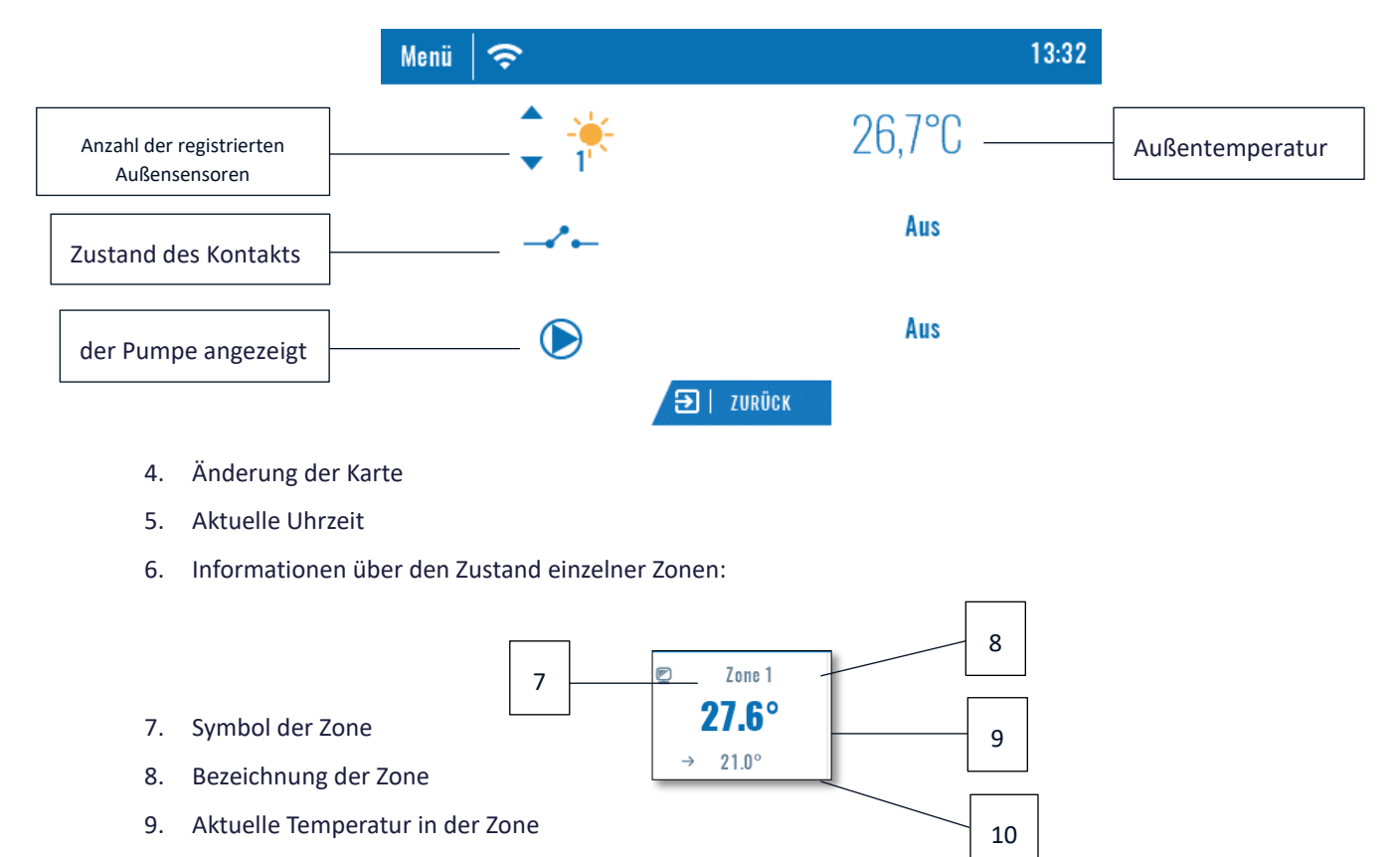

10. Solltemperatur in der Zone

Das Kontrollpaneel EU-M-9r ist ein übergeordneter Raumthermostat, was bedeutet, dass über ihn die Bearbeitung von Parametern der Zonen unabhängig davon, welche Art von Thermostat oder Raumsensor in diesen verwendet wird, möglich ist.

Um zu den Einstellungen der ausgewählten Zone zu gelangen, klicken Sie auf den Bereich des Bildschirms, in dem Informationen über den Zustand der Zone angezeigt werden. Auf dem Display erscheint der Basisbildschirm zur Bearbeitung der Zone:

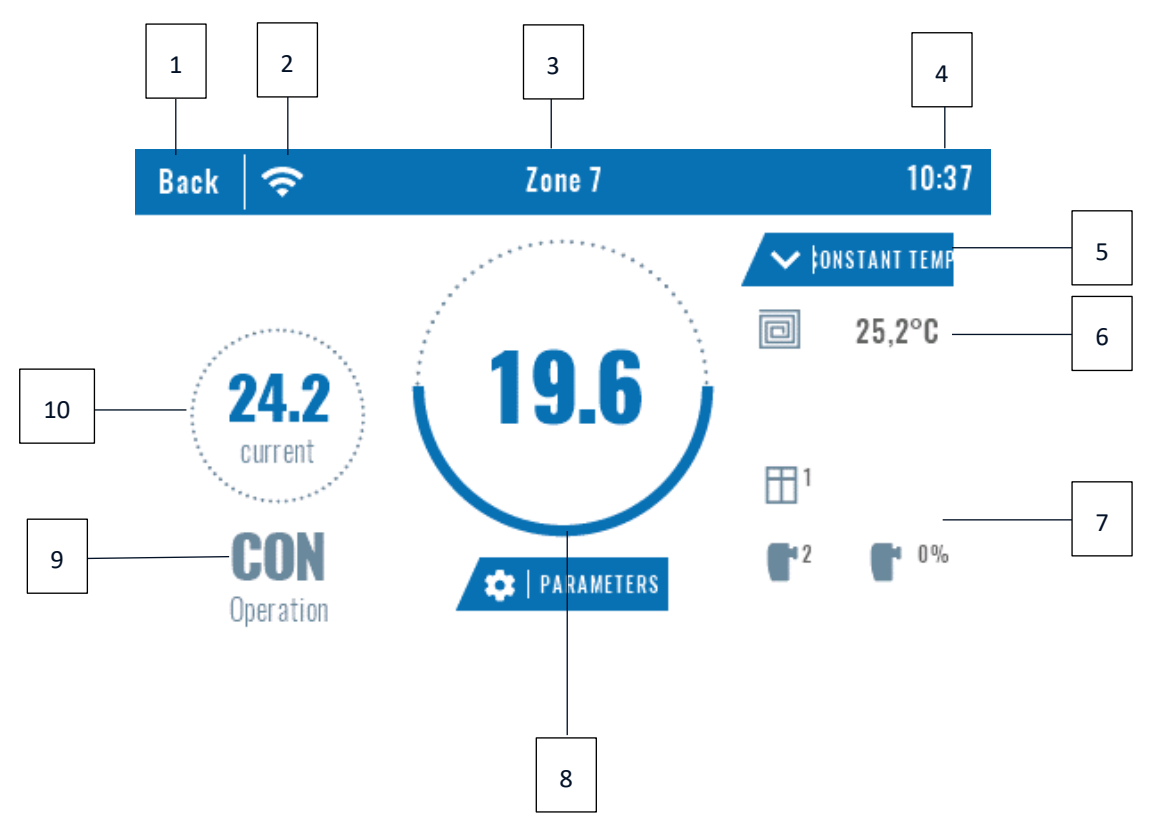

- 1. Symbol für die Rückkehr zum Hauptbildschirm
- 2. WiFi-Signalstärke
- 3. Nummer der Zone, die die angezeigten Informationen betreffen
- 4. Aktuelle Uhrzeit
- 5. Symbol der Änderung des geltenden Modus: Betriebsplan (lokal, global) oder konstante Temperatur
- 6. Fußbodentemperatur
- 7. Informationen über den registrierten Fenstersensor und die Köpfe
- 8. Solltemperatur in der Zone
- 9. Information über den aktuell geltenden Betriebsplan
- 10. Aktuelle Temperatur in der Zone

<span id="page-7-0"></span>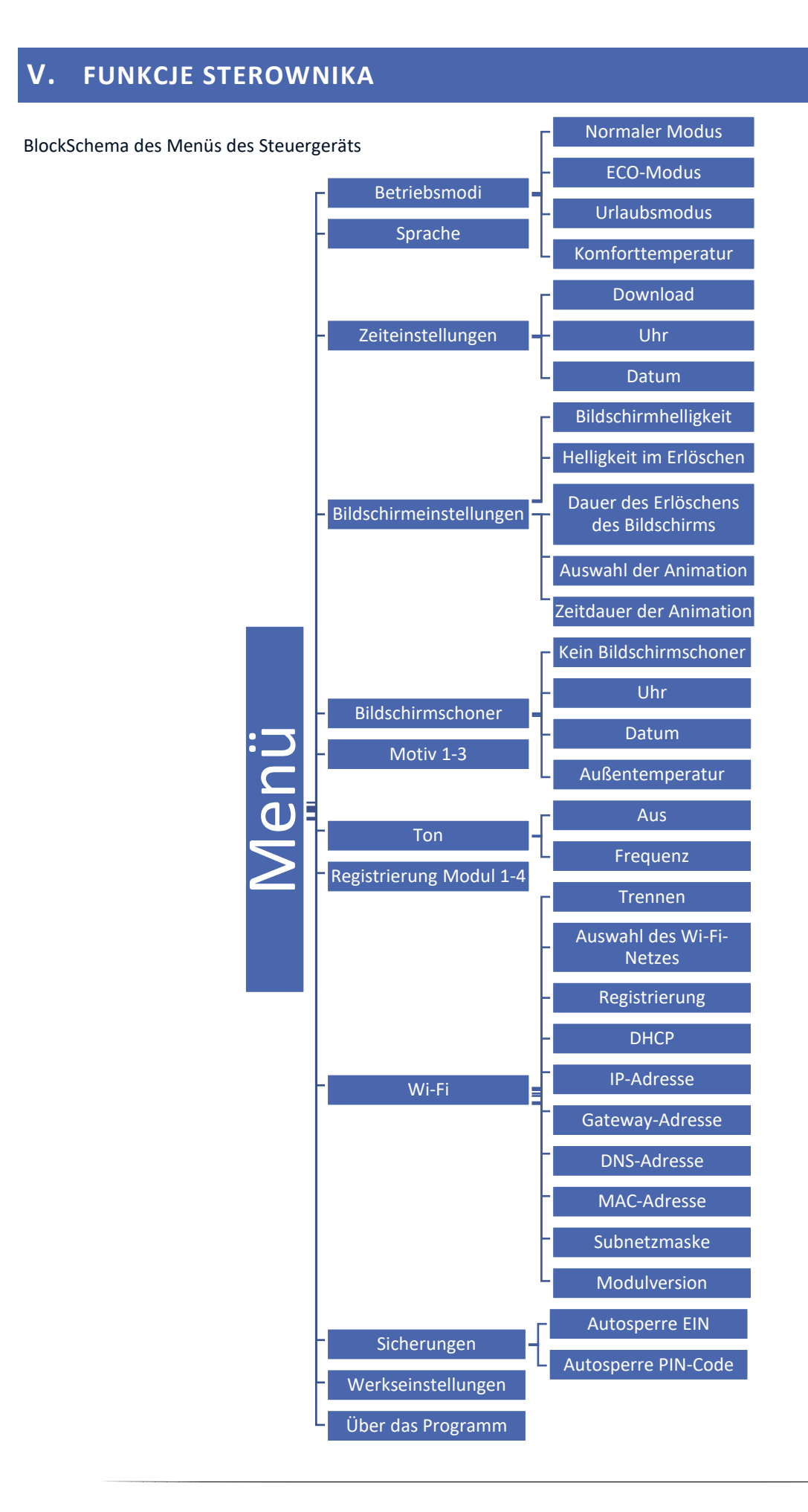

#### <span id="page-8-0"></span>1. BETRIEBSMODI

Die Funktion ermöglicht die Aktivierung des gewählten Betriebsmodus in allen Leisten für alle Zonen. Der Benutzer kann zwischen den Modi Normal, Eco, Urlaub und Komfort wählen, bei denen die Temperatur an der Leiste eingestellt wird.

#### <span id="page-8-1"></span>2. SPRACHE

Die Funktion erlaubt das Ändern der Sprachversion des Steuergeräts.

#### <span id="page-8-2"></span>3. ZEITEINSTELLUNGEN

Mit dieser Funktion können Sie das aktuelle Datum und die Uhrzeit einstellen. Es gibt auch eine Download-Option, mit der Sie die Uhrzeit automatisch aus dem Internet herunterladen und an die Leiste senden können.

#### <span id="page-8-3"></span>4. BILDSCHIRMEINSTELLUNGEN

Die Funktion erlaubt das Anpassen des Aussehens des Displays an Ihre individuellen Bedürfnisse.

#### <span id="page-8-4"></span>5. BILDSCHIRMSCHONER

Sie können im Steuergerät einen Bildschirmschoner einstellen, der sich nach einer bestimmten Zeit der Inaktivität einschaltet. Um zur Ansicht des Hauptbildschirms zurückzukehren, berühren Sie einfach den Bildschirm an einer beliebigen Stelle. Der Benutzer kann den Bildschirmschoner in Form einer Uhr, des Datums und der Außentemperatur einstellen. Sie können auch die Option "Kein Bildschirmschoner" aktivieren.

#### <span id="page-8-5"></span>6. MOTIV

Die Funktion erlaubt die Auswahl der Farbversion des Bildschirms des Steuergeräts.

#### <span id="page-8-6"></span>7. TON

Die Funktion erlaubt das Ein- oder Ausschalten der akustischen Unterlegung der Tasten.

#### <span id="page-8-7"></span>8. REJESTRACJA

Die Funktion dient der Registrierung des Raumthermostaten EU-M-9r bei der Leiste EU-L-9r. Zum Registrieren des Raumthermostaten EU-M-9r gehen Sie wie folgt vor:

- Option Registrierung auf dem Gerät EU-M-9r auswählen (Menü > Registrierung)
- Im Menü der Leiste die Option Registrierung auswählen (Menu > Registrierung)

Wählen Sie aus, wo der Benutzer die Leiste registrieren möchte (Modul 1, Modul 2, Modul 3, Modul 4).

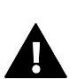

#### **ACHTUNG**

Am Thermostaten EU-M-9r können maximal 4 Leisten EU-L-9r registriert werden. Damit der Registrierungsprozess korrekt abläuft, sollten die einzelnen Leisten nacheinander registriert werden. Das Ausführen der Registrierung auf mehreren Leisten gleichzeitig wird fehlschlagen.

#### <span id="page-8-8"></span>9. WI-FI

Das Internetmodul ist ein Gerät, das die Fernüberwachung des Betriebs der Anlage ermöglicht. Der Benutzer kontrolliert auf dem Bildschirm von Computer, Tablet oder Mobiltelefon den Zustand aller Geräte der Anlage. Die Steuerung über das Internet ist über die Website https://emodul.eu möglich, die in einem separaten Kapitel beschrieben wird. Nach Anschluss des Internetmoduls und der Auswahl der Option DHCP lädt das Steuergerät automatisch folgende Parameter aus dem lokalen Netz: IP-Adresse, IP-Maske, Gateway-Adresse und DNS-Adresse. Falls Probleme beim Laden der Netzparameter auftauchen, besteht die Möglichkeit, diese manuell einzustellen.

#### **Erforderliche Netzwerkeinstellungen**

Für den korrekten Betrieb des Internetmoduls ist es erforderlich, das Modul mit einem DHCP-Server und einem entsperrten Port 2000 an das Netzwerk anzuschließen.

Rufen Sie nach der korrekten Verbindung des Internetmoduls mit dem Netzwerk (im übergeordneten Steuergerät) das Einstellungsmenü des Moduls auf.

Wenn das Netzwerk über keinen DHCP-Server besitzt, sollte das Internetmodul durch seinen Administrator konfiguriert werden, indem die entsprechenden Parameter (DHCP, IP-Adresse, Gateway-Adresse, Subnetzmaske, DNS-Adresse) eingegeben werden.

- 1. Rufen Sie das Einstellungsmenü des WLAN-Moduls auf.
- 2. Wählen Sie die Option "Eingeschaltet".
- 3. Überprüfen Sie anschließend, ob die Option "DHCP" ausgewählt ist.
- 4. Rufen Sie "Auswahl des WLAN-Netzwerks" auf.
- 5. Wählen Sie dann Ihr WLAN-Netzwerk aus und geben Sie das Passwort ein.
- 6. Warten Sie einen Moment (ca. 1 Minute) und prüfen Sie, ob eine IP-Adresse zugewiesen wurde. Gehen Sie zur Registerkarte "IP-Adresse" und überprüfen Sie, ob der Wert ein anderer als 0.0.0.0 / -.-.-.- ist.
	- a. Wenn der Wert immer noch als 0.0.0.0 / -.-.-.-.- angezeigt wird, überprüfen Sie die Netzwerkeinstellungen oder die Ethernet-Verbindung zwischen dem Internetmodul und dem Gerät.
- 7. Nach der korrekten Zuweisung der IP-Adresse können Sie die Modulregistrierung starten, um den Code zu generieren, der für die Zuordnung des Kontos in der App benötigt wird.

#### <span id="page-9-0"></span>10. SICHERUNGEN

Nach dem Klicken auf das Symbol Sicherungen erscheint ein Bedienfeld zur Änderung der Einstellungen der Kindersicherung im Hauptmenü. Nach dem Aktivieren dieser Funktion – durch Markieren der Funktion Autosperre EIN – muss der Benutzer seinen PIN-Code für den Zugang ins Menü des Steuergeräts einstellen.

#### <span id="page-9-1"></span>11. WERKSEINSTELLUNGEN

Die Funktion erlaubt die Wiederherstellung der werksseitigen Einstellungen des Herstellers des Steuergeräts.

#### <span id="page-9-2"></span>12. ÜBER DAS PROGRAMM

Nach der Auswahl dieser Option erscheint das Logo des Herstellers des Steuergeräts zusammen mit einer Information über die aktuelle Firmware-Version auf dem Bildschirm.

### <span id="page-10-0"></span>**VI. STEUERUNG DER ANLAGE ÜBER DAS INTERNET**

#### <span id="page-10-1"></span>1. REGISTRIERUNG

Die Webseite https://emodul.eu gibt Ihnen große Möglichkeiten zur Kontrolle des Betriebs der Anlage. Um sie umfassend nutzen zu können, müssen Sie ein individuelles Konto anlegen, und nach dem Einloggen das Modul registrieren. Panel EU-M-9r in der WiFi-Funktion → Bei der Registrierung wird ein Code generiert, der bei der Registrierung eines neuen Moduls eingegeben werden muss.

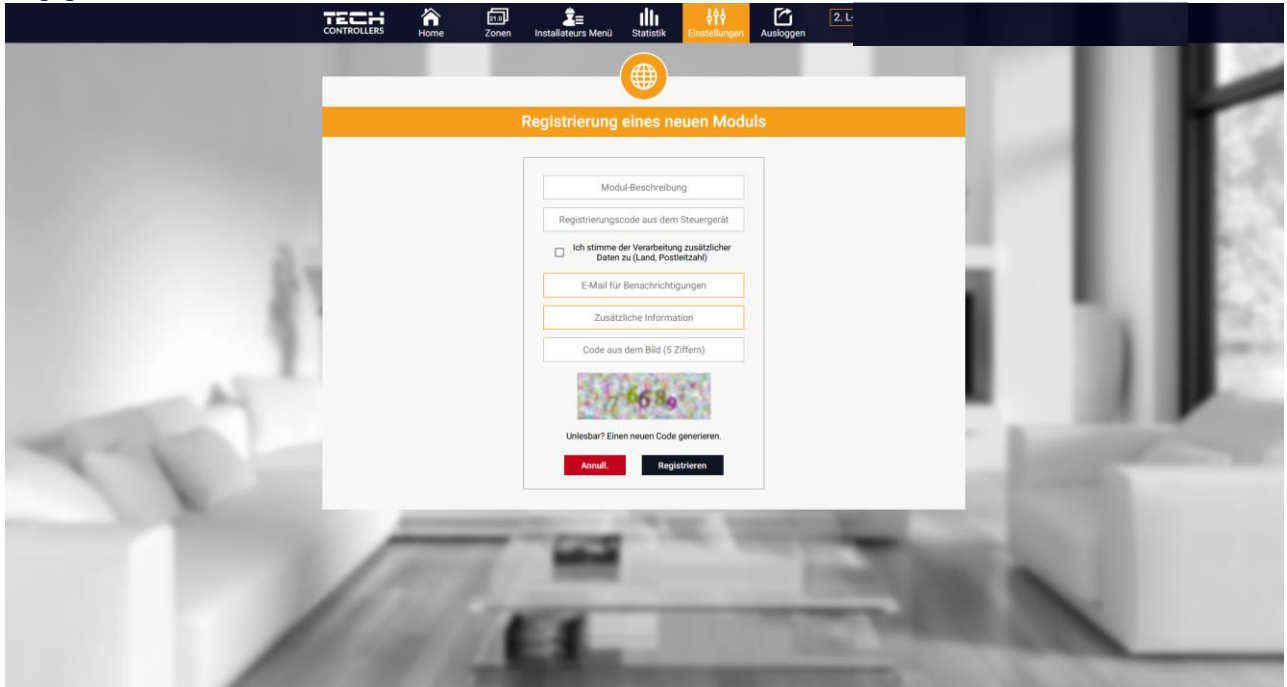

*Registrierungspaneel für ein neues Modul*

#### <span id="page-10-2"></span>2. REGISTERKARTE HOME

In der Registerkarte Home wird die Hauptseite mit den Schaltflächen angezeigt, die die aktuell eingeschalteten Zonen sowie den Status der einzelnen Geräte der Anlage darstellen. Mit einem Klick auf diese können Sie deren Einstellungen ändern:

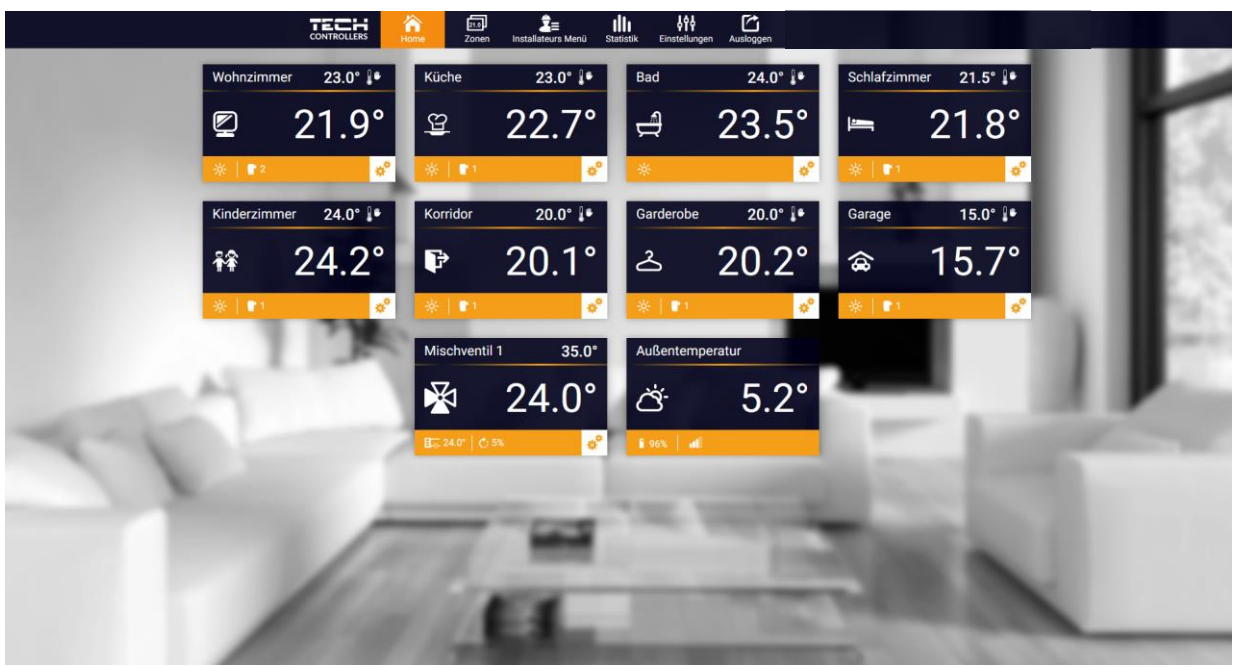

*Bildschirm der Registerkarte Home*

Sensoren und Köpfen angezeigt.

Durch Klicken auf das Symbol im Bereich der Kacheln werden Informationen zum Betriebsplan, zu registrierten

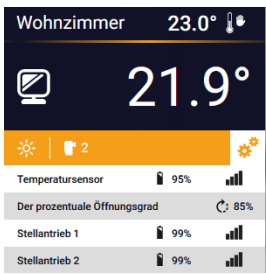

#### **ACHTUNG**

Die Mitteilung "Keine Verbindung" zeigt die Unterbrechung der Kommunikation mit dem Temperatursensor in der jeweiligen Zone an. Der häufigste Grund dafür ist eine leere Batterie.

Durch einen Klick auf die Kachel einer bestimmten Zone gehen Sie zur Bearbeitung der Solltemperatur über:

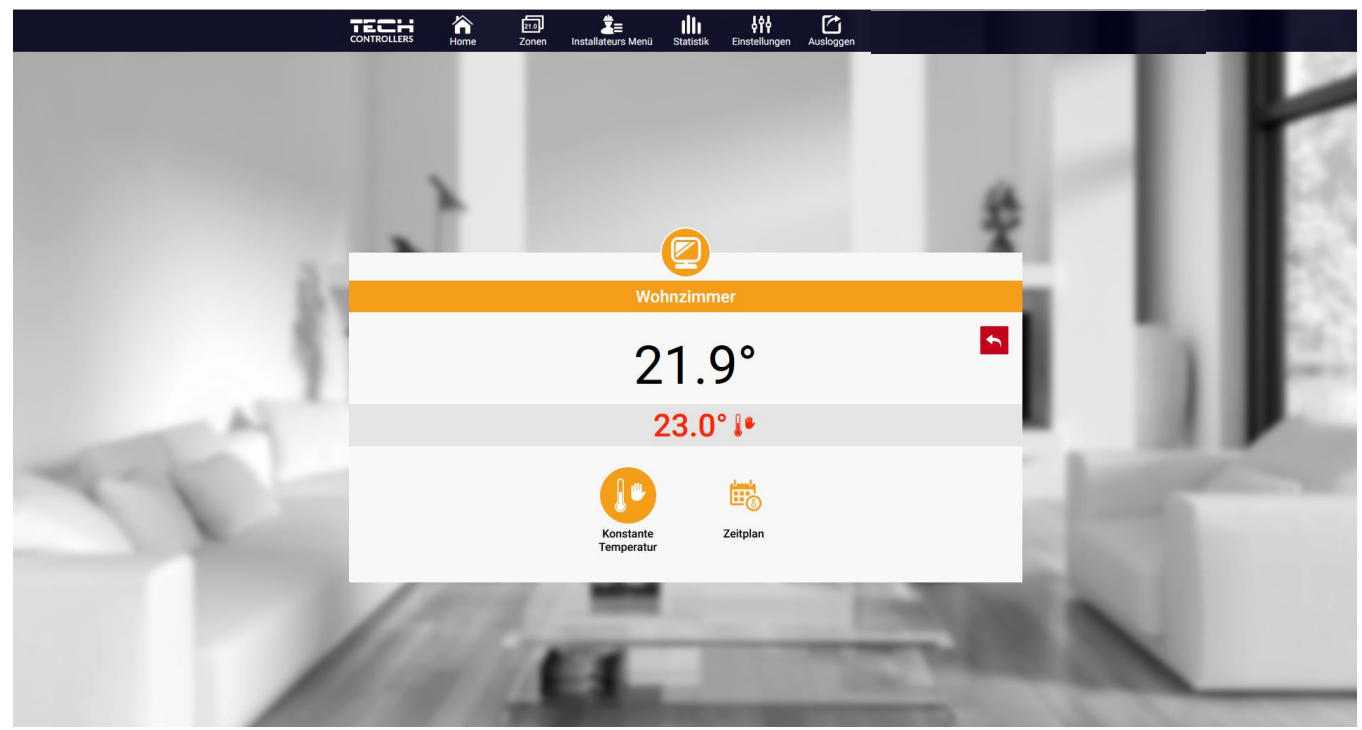

*Bildschirm zur Bearbeitung der Solltemperatur*

Der obere Wert stellt die aktuelle Temperatur der Zone dar, der untere hingegen – die Solltemperatur.

Die Solltemperatur in der jeweiligen Zone hängt von den Einstellungen des ausgewählten Wochenbetriebsplans ab. Allerdings erlaubt die Funktion Konstante Temperatur die Einstellung eines davon abweichenden Sollwerts, der in der gegebenen Zone unabhängig von der Tageszeit Geltung haben wird.

Über die Auswahl des Symbols Konstante Temperatur kann die Funktion einer Temperatur mit Zeitbegrenzung gestartet werden.

Sie erlaubt die Einstellung einer bestimmten Solltemperatur, die nur für einen begrenzten Zeitraum gelten wird. Nach Ablauf dieses Zeitraums wird die Solltemperatur in der jeweiligen Zone wiederum vom zuvor geltenden Modus (Betriebsplan oder Konstante Temperatur ohne Zeitbegrenzung) abhängig sein.

Durch Klicken auf das Symbol des Betriebsplans gelangen Sie zum Bildschirm für die Auswahl des Wochenbetriebsplans:

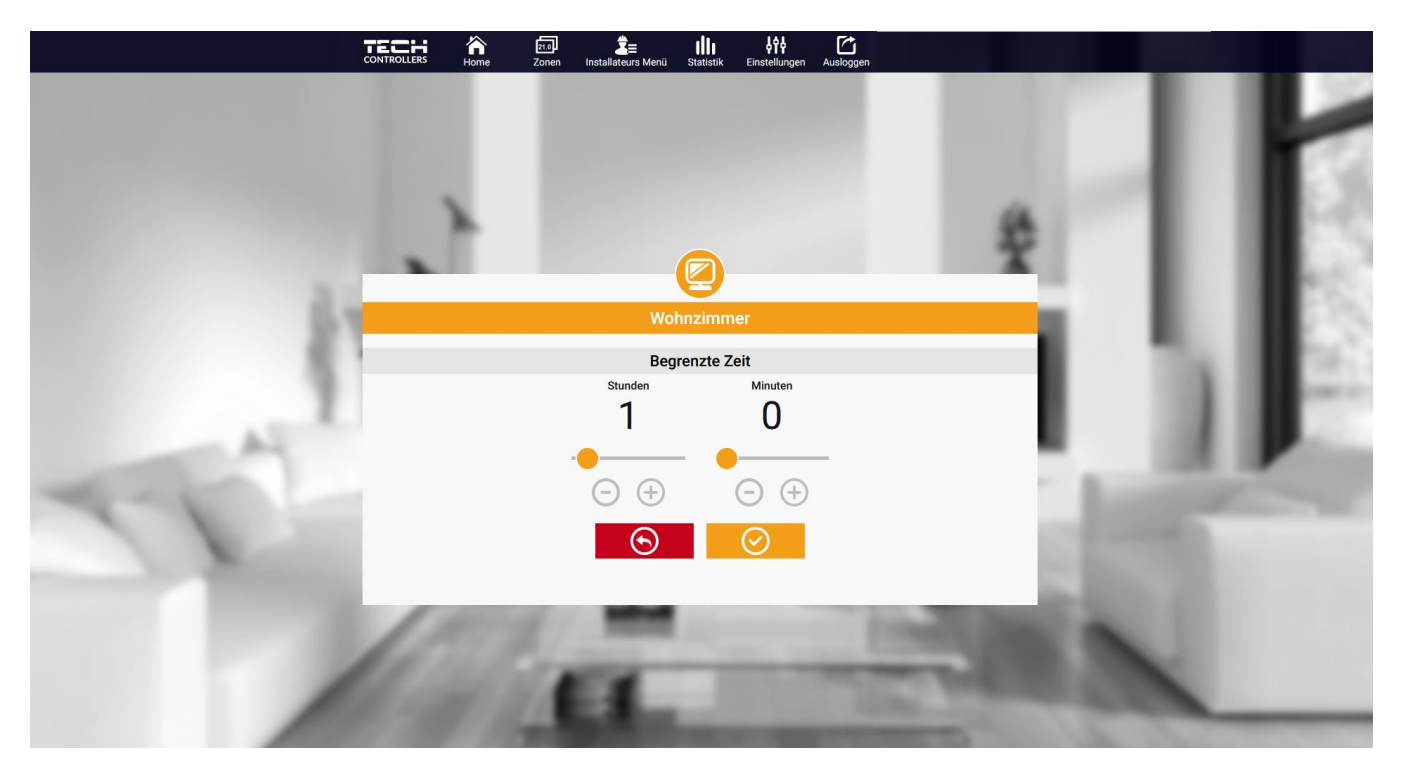

*Bildschirm zur Bearbeitung der Temperatur mit Zeitbegrenzung*

Im Panel EU-M-9r existieren zwei Arten von Wochenbetriebsplänen:

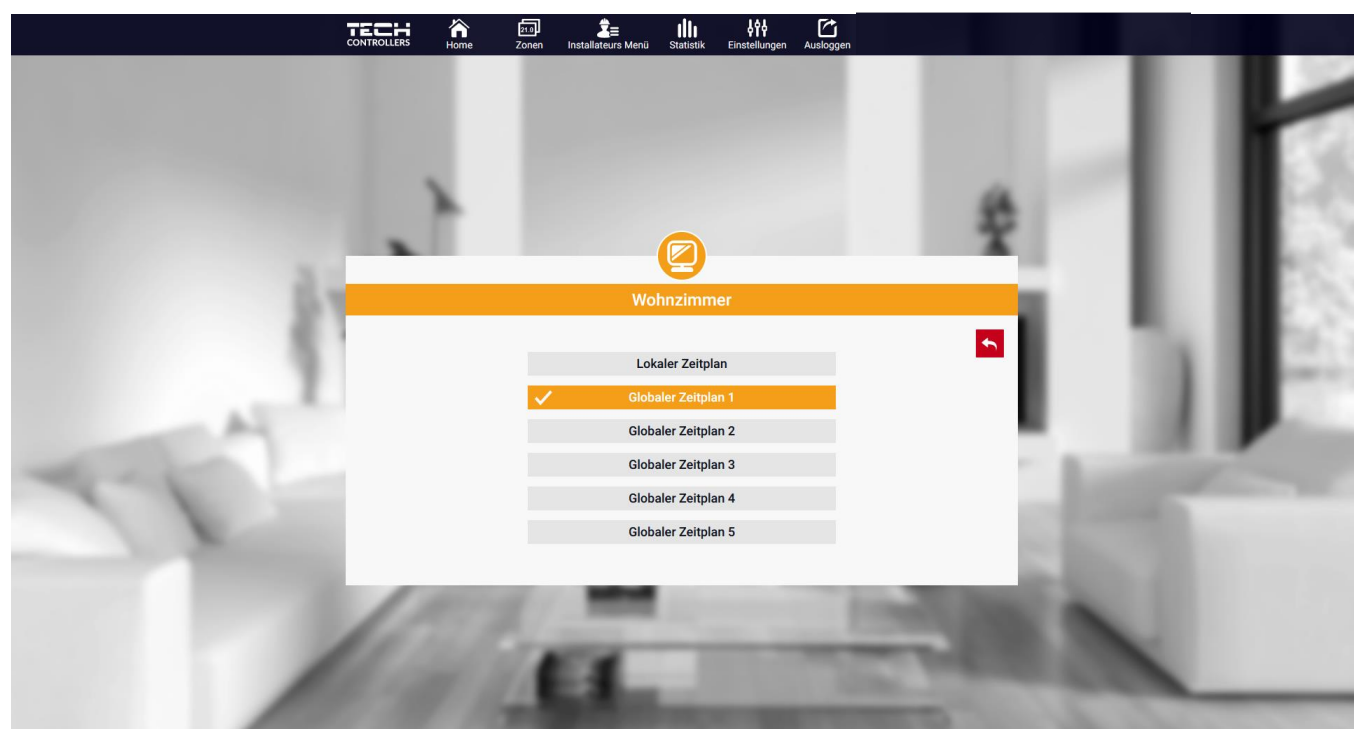

*Bildschirm zur Auswahl des Betriebsplans*

#### 1. Lokaler Betriebsplan

Dabei handelt es sich um einen Wochenbetriebsplan, der nur der jeweiligen Zone zugeordnet ist. Nach der Identifikation eines Raumsensors durch das Steuergerät wird dieser der jeweiligen Zone automatisch als geltend zugeordnet. Er kann frei bearbeitet werden.

#### 2. Globaler Betriebsplan (Betriebsplan 1-5)

Sie können einer beliebigen Anzahl von Zonen einen globalen Betriebsplan zuweisen. Am globalen Betriebsplan vorgenommene Änderungen sind in allen Zonen gültig, in denen der globale Betriebsplan als geltend festgelegt ist.

Nach der Auswahl des Betriebsplans und dem Klicken auf OK gelangen Sie in den Bearbeitungsbildschirm für die Einstellungen des Wochenbetriebsplans:

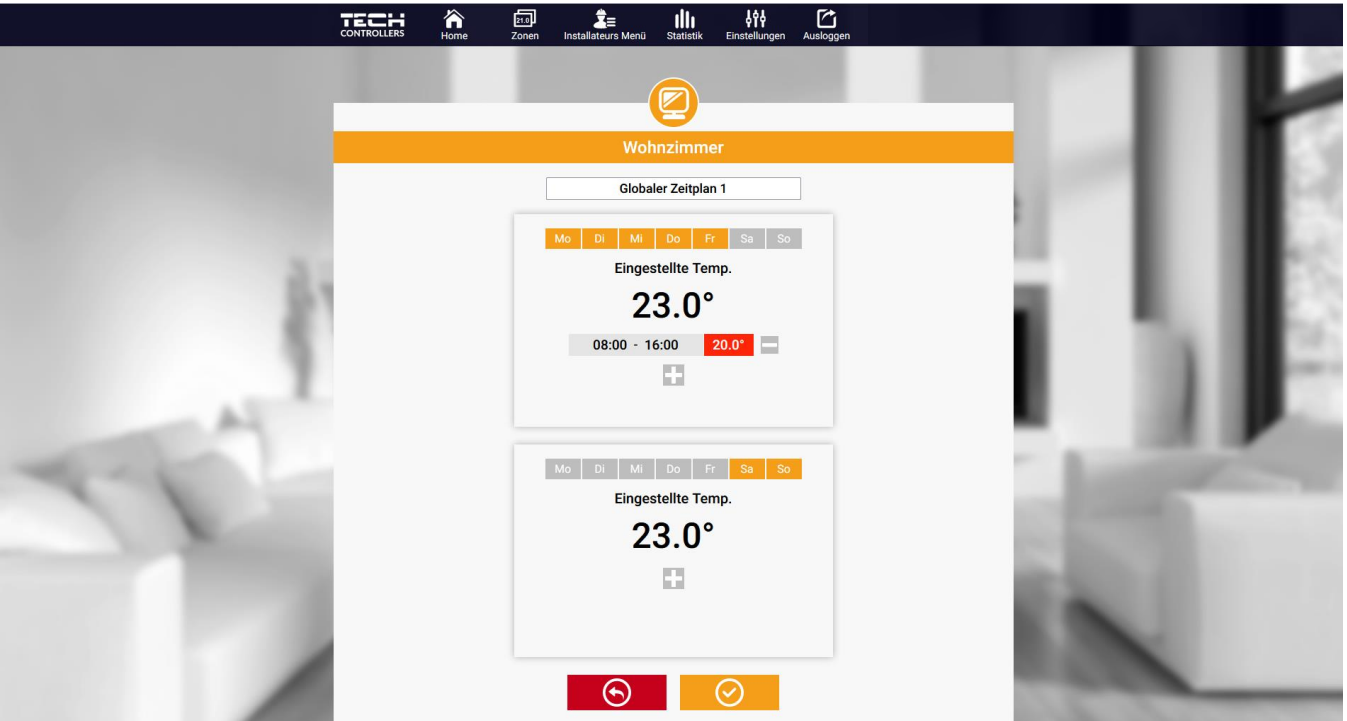

*Bildschirm für die Bearbeitung des Betriebsplans in der jeweiligen Zone*

Das Bearbeiten eines jeden Betriebsplans erlaubt die Definierung von zwei Programmen von Einstellungen und der Auswahl der Tage, an denen diese Programme gelten werden (z. B. von Montag bis Freitag und am Wochenende). Der Ausgangspunkt eines jeden Programms ist die Solltemperatur.

In jedem Programm kann der Benutzer bis zu drei Zeitintervalle definieren, während derer die Temperatur vom Sollwert abweichen wird. Die Grenzen der Intervalle dürfen sich nicht überlappen. In den Stunden, für die keine Intervalle definiert wurden, gilt die Solltemperatur. Die Zeitintervalle können mit einer Genauigkeit von 15 Minuten eingestellt werden.

#### <span id="page-14-0"></span>3. REGISTERKARTE ZONEN

Das Aussehen der Hauptseite können Sie gemäß Ihren Wünschen anpassen, indem Sie eine Änderung der Bezeichnungen und Symbole der Zonen vornehmen. Diese Änderungen können in der Registerkarte Zonen vorgenommen werden:

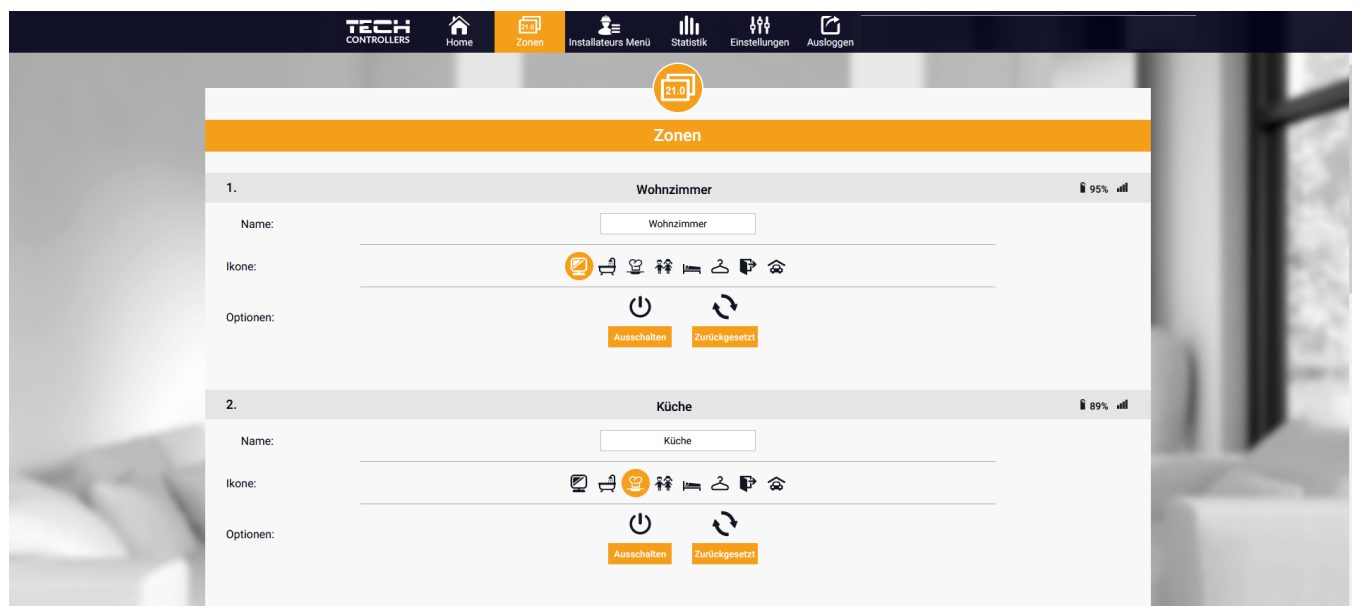

*Bildschirm der Einstellungen der Registerkarte Zonen*

#### <span id="page-14-1"></span>4. REGISTERKARTE MENÜ

In der Registerkarte Menü kann der Benutzer 1 von 4 Betriebsmodi einschalten: Normal, Urlaub, Eco und Komfort.

#### <span id="page-14-2"></span>5. REGISTERKARTE STATISTIKEN

In der Registerkarte Statistiken haben Sie die Möglichkeit zur Einsicht in Temperaturdiagramme aus unterschiedlichen Zeitabschnitten – Tages-, Wochen- oder Monatsansicht – sowie in die Statistiken der vorausgegangenen Monate:

#### <span id="page-14-3"></span>6. REGISTERKARTE EINSTELLUNGEN

Die Registerkarte Einstellungen ermöglicht die Registrierung eines neuen Moduls, die Änderung der E-Mail-Adresse und des Passworts zum Benutzerkonto:

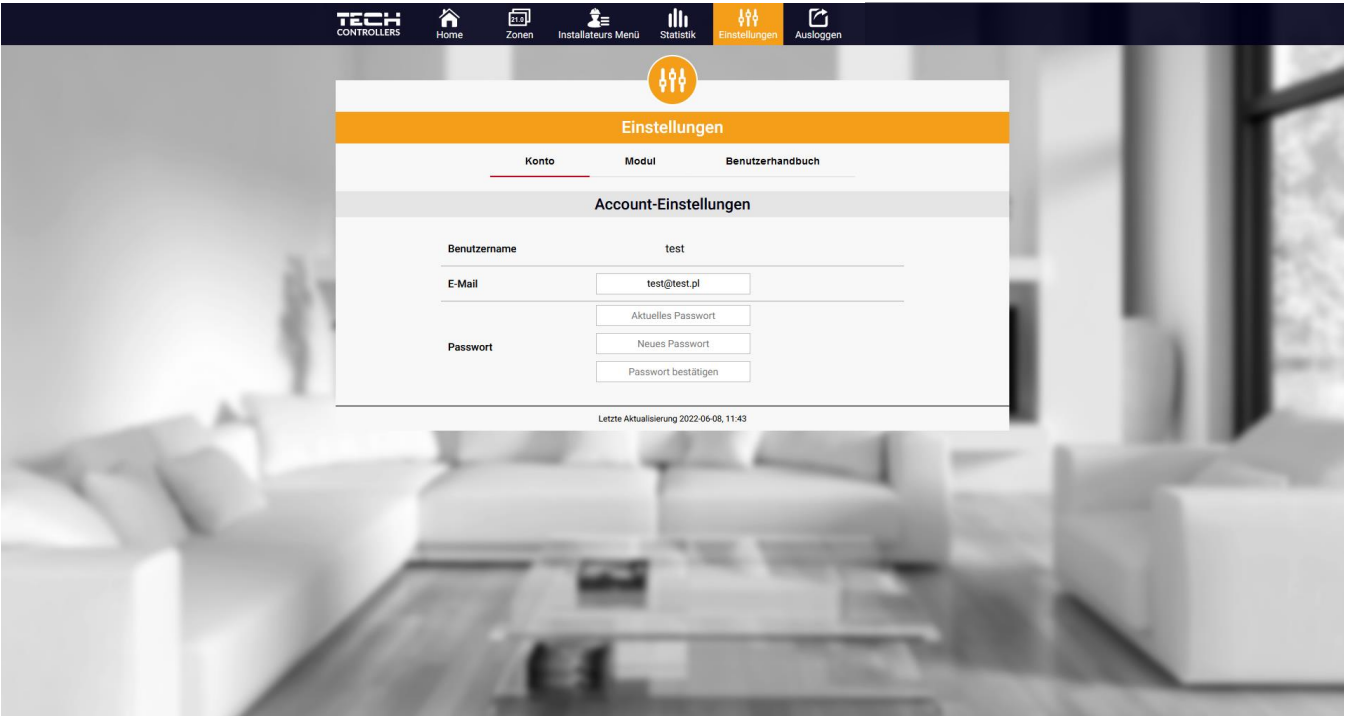

*Bildschirm Einstellungen/Konto*

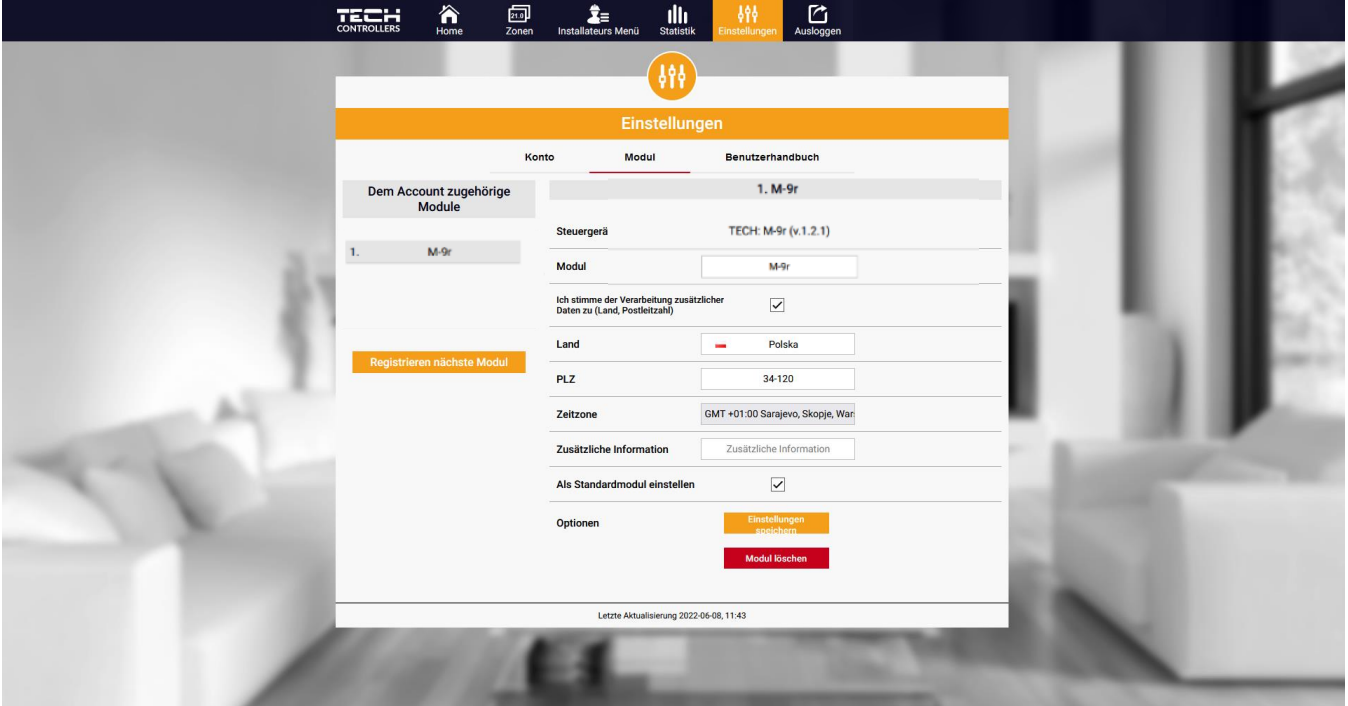

*Bildschirm Einstellungen/Modul*

# <span id="page-16-0"></span>**VII. LISTE DER ALARME**

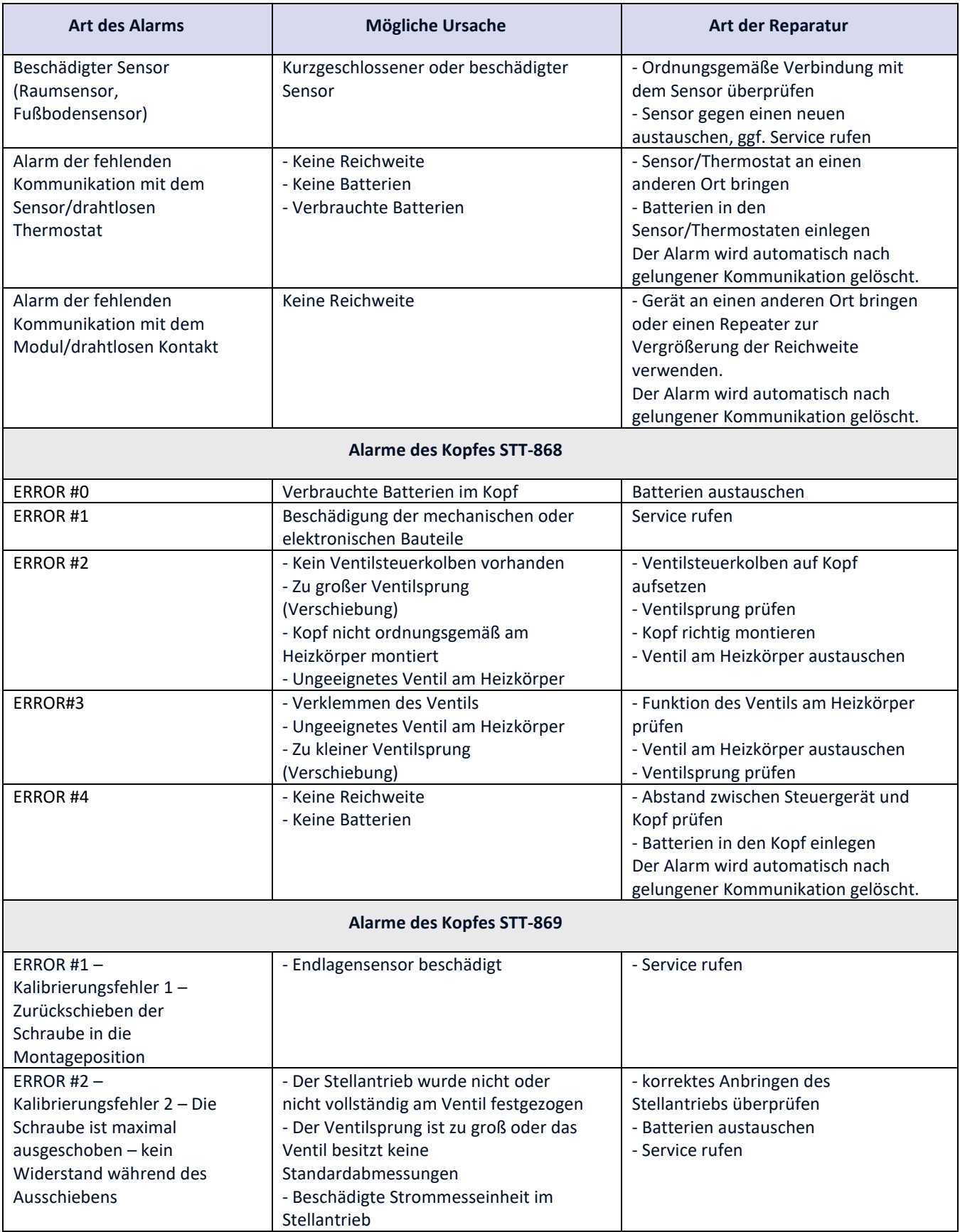

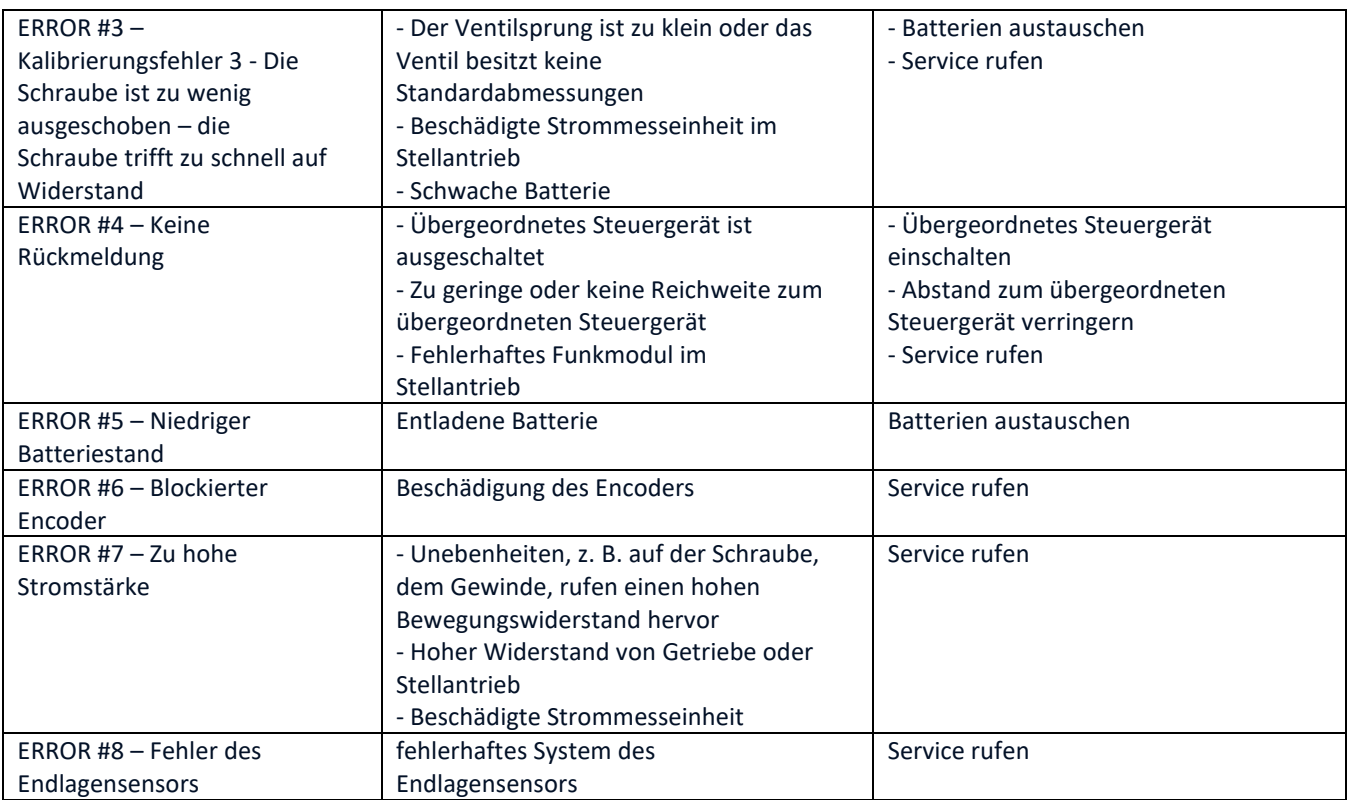

# <span id="page-17-0"></span>**VIII. AKTUALISIERUNG DER FIRMWARE**

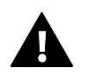

#### **ACHTUNG**

Der Prozess des Aufspielens neuer Firmware auf das Steuergerät darf nur von einem qualifizierten Installateur durchgeführt werden. Nach Änderung der Firmware ist es nicht mehr möglich, die vorherigen Einstellungen wiederherzustellen.

Um die neue Firmware einzuspielen, ist das Steuergerät von der Stromversorgung zu trennen. An den USB-Anschluss ist ein USB-Stick mit der neuen Firmware einzustecken. Anschließend wird die Stromversorgung eingeschaltet. Ein einzelner Signalton signalisiert, dass das Firmware-Update gestartet ist.

# <span id="page-17-1"></span>**IX. TECHNISCHE DATEN**

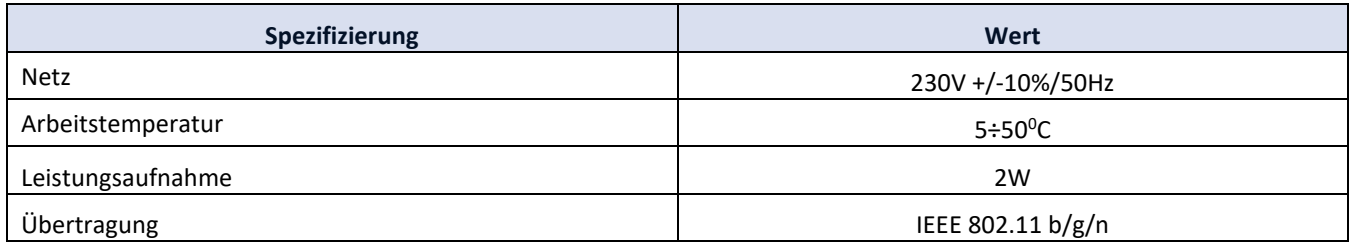

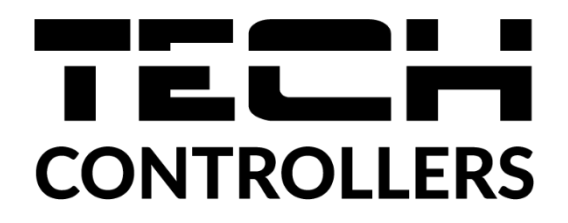

# **EU-Konformitätserklärung**

Die Firma TECH STEROWNIKI II Sp. z o.o. mit Sitz in Biała Droga 31, 34-122 Wieprz, Polen, erklärt mit voller Verantwortung, dass das von uns hergestellte Gerät **EU-M-9r** die Anforderungen der Richtlinie des Europäischen Parlaments und des Rates 2014/35/UE vom 26. April 2014 zur Harmonisierung der Rechtsvorschriften der Mitgliedstaaten über die Bereitstellung von Funkgeräten auf dem Markt (Abl. EU L 96 vom 29.03.2014, S. 357) und zur Aufhebung der Richtlinie 1999/5/EG (Abl. EU L 153 vom 22.05.2014, S. 62), der Richtlinie 2009/125/EG des Europäischen Parlamentes und des Rates über die Anforderungen zur umweltgerechten Gestaltung energieverbrauchsrelevanter Produkte (Abl. EU L 2009.285.10 in der gültigen Fassung) sowie der VERORDNUNG DES MINISTERS FÜR UNTERNEHMERTUM UND TECHNOLOGIE vom 24. Juni 2019 zur Änderung der Verordnung über die grundlegenden Anforderungen für die Beschränkung des Einsatzes von bestimmten gefährlichen Stoffen in elektrischen und elektronischen Geräten, die der Umsetzung der Richtlinie (EU) 2017/2102 des Europäischen Parlaments und des Rates vom 15. November 2017 zur Änderung der Richtlinie 2011/65/EU zur Beschränkung des Einsatzes von bestimmten gefährlichen Stoffen in elektrischen und elektronischen Geräten (Abl. EU L 305 vom 21.11.2017, S. 8) dient, erfüllt.

Für die Bewertung der Konformität wurden die folgenden harmonisierten Normen verwendet:

PN-EN 62368-1:2020-11 art. 3.1a für die Nutzungssicherheit,

PN-EN IEC 62479:2011 art. 3.1a für die Nutzungssicherheit,

ETSI EN 301 489-17 V3.2.4 (2020-09) Art.3.1b für die elektromagnetische Kompatibilität,

ETSI EN 301 489-1 V2.2.3 (2019-11) art.3.1b für die elektromagnetische Kompatibilität,

ETSI EN 301 489-3 V2.1.1:2019-03 art.3.1b für die elektromagnetische Kompatibilität,

ETSI EN 300 328 V2.2.2 (2019-07) art.3.2 für die effektive und effiziente Nutzung des Funkspektrums, PN EN IEC 63000:2019-01 RoHS.

Wieprz, 11.08.2022

ui l Paweł Jura

Janusz Master

Prezesi firmv

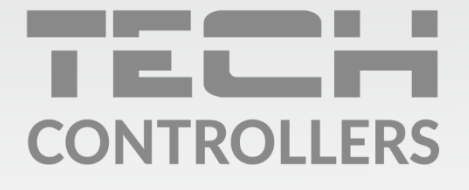

Hauptfiliale: ul. Biała Droga 31, 34-122 Wieprz

Service: ul. Skotnica 120, 32-652 Bulowice

Unterstützung: +48 33 875 93 80 e-mail: serwis@techsterowniki.pl

www.tech-controllers.com